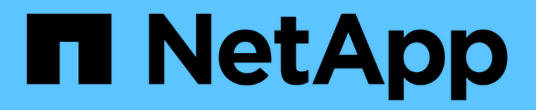

# 卷容量和利用率报告自定义 OnCommand Unified Manager 9.5

NetApp December 20, 2023

This PDF was generated from https://docs.netapp.com/zh-cn/oncommand-unified-manager-95/onlinehelp/task-customizing-the-volume-capacity-and-utilization-report-to-display-volumes-nearing-full-capacitywith-snapshot-autodelete-turned-off.html on December 20, 2023. Always check docs.netapp.com for the latest.

# 目录

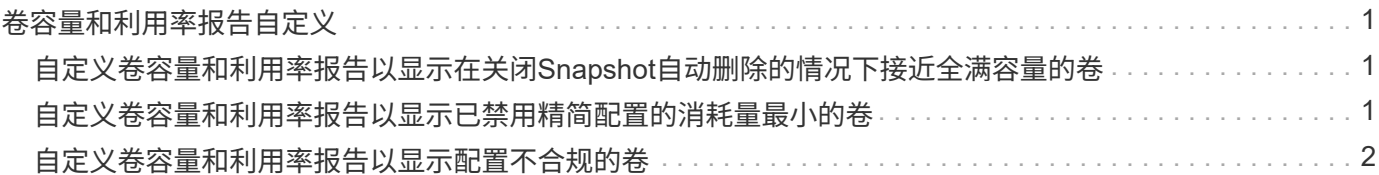

# <span id="page-2-0"></span>卷容量和利用率报告自定义

您可以创建报告来监控有关卷的各种容量和利用率信息。例如、您可以创建报告来显示已 用卷、总容量、每日增长率和Snapshot副本容量、这有助于您确定卷是否空间不足或是否 过度利用或未充分利用。

## <span id="page-2-1"></span>自定义卷容量和利用率报告以显示在关闭**Snapshot**自动删除的情 况下接近全满容量的卷

您可以自定义卷容量和利用率报告、以按卷容量利用率的增加顺序显示卷。这样、您就可 以显示容量达到全满的卷。

### 关于此任务

您也可以通过转到报告页面并单击相应报告的\*运行报告\*来执行此任务。

#### 步骤

- 1. 要取消按SVM、集群或卷分组、请执行以下步骤:
	- a. 单击需要取消分组的列。
	- b. 单击 图标。
	- c. 选择\*组\*>\*删除内部组\*。
- 2.

要对容量接近全满的卷进行排序、请单击\*全满天数\*列、然后单击 ■ 图标。

3.

要筛选已禁用Snapshot自动删除的卷、请单击\*快照自动删除\*列、然后通过单击打开\*筛选器\*对话框 标。

- 4. 从\*条件\*列表中、选择\*等于\*。
- 5. 单击\*选择值\*并选择\*已禁用\*。

6. 单击 \* 确定 \* 。

## <span id="page-2-2"></span>自定义卷容量和利用率报告以显示已禁用精简配置的消耗量最小 的卷

您可以自定义卷容量和利用率报告、以便根据卷占用情况显示卷。

### 关于此任务

您也可以通过转到报告页面并单击相应报告的\*运行报告\*来执行此任务。

#### 步骤

- 1. 要取消按SVM、集群或卷分组、请执行以下步骤:
	- a. 单击需要取消分组的列。
	- b. 单击 图标。
	- c. 选择\*组\*>\*删除内部组\*。
- 2.

要根据已用百分比对卷进行排序、请单击\*已用数据%\*列、然后单击 ■ 图标。

- 3.
- 要筛选已禁用精简配置的卷、请单击\*精简配置\*列、然后通过单击打开\*筛选器\*对话框 图标。 4. 从\*条件\*列表中、选择\*等于\*。
- 5. 单击\*选择值\*并选择\*否\*。
- 6. 单击 \* 确定 \* 。

### <span id="page-3-0"></span>自定义卷容量和利用率报告以显示配置不合规的卷

您可以自定义卷容量和利用率报告以显示不符合公司策略的卷。例如、如果必须在所有卷 上启用重复数据删除、则可以创建一个报告、列出已禁用重复数据删除的所有卷。

关于此任务

您也可以通过转到报告页面并单击相应报告的\*运行报告\*来执行此任务。

#### 步骤

- 1. 要取消按SVM、集群或卷分组、请执行以下步骤:
	- a. 单击需要取消分组的列。
	- b. 单击 图标。
	- c. 选择\*组\*>\*删除内部组\*。
- 2. 隐藏除集群、Storage Virtual Machine、卷、重复数据删除和重复数据删除空间节省(GB)列以外的所有列:
	- a. 单击列、然后单击 图标。
	- b. 从菜单中、选择\*列\*>\*隐藏列\*。
- 3.

要筛选已禁用重复数据删除的卷、请单击\*重复数据删除\*列、然后通过单击打开\*筛选器\*对话框 图标。 4. 从\*条件\*列表中、选择\*等于\*。

- 5. 单击\*选择值\*并选择\*已禁用\*。
- 6. 单击 \* 确定 \* 。
- 7.

要根据重复数据删除节省的空间对卷进行排序、请单击\*重复数据删除节省的空间(GB)\*列、然后单击

#### 版权信息

版权所有 © 2023 NetApp, Inc.。保留所有权利。中国印刷。未经版权所有者事先书面许可,本文档中受版权保 护的任何部分不得以任何形式或通过任何手段(图片、电子或机械方式,包括影印、录音、录像或存储在电子检 索系统中)进行复制。

从受版权保护的 NetApp 资料派生的软件受以下许可和免责声明的约束:

本软件由 NetApp 按"原样"提供,不含任何明示或暗示担保,包括但不限于适销性以及针对特定用途的适用性的 隐含担保,特此声明不承担任何责任。在任何情况下,对于因使用本软件而以任何方式造成的任何直接性、间接 性、偶然性、特殊性、惩罚性或后果性损失(包括但不限于购买替代商品或服务;使用、数据或利润方面的损失 ;或者业务中断),无论原因如何以及基于何种责任理论,无论出于合同、严格责任或侵权行为(包括疏忽或其 他行为),NetApp 均不承担责任,即使已被告知存在上述损失的可能性。

NetApp 保留在不另行通知的情况下随时对本文档所述的任何产品进行更改的权利。除非 NetApp 以书面形式明 确同意,否则 NetApp 不承担因使用本文档所述产品而产生的任何责任或义务。使用或购买本产品不表示获得 NetApp 的任何专利权、商标权或任何其他知识产权许可。

本手册中描述的产品可能受一项或多项美国专利、外国专利或正在申请的专利的保护。

有限权利说明:政府使用、复制或公开本文档受 DFARS 252.227-7013(2014 年 2 月)和 FAR 52.227-19 (2007 年 12 月)中"技术数据权利 — 非商用"条款第 (b)(3) 条规定的限制条件的约束。

本文档中所含数据与商业产品和/或商业服务(定义见 FAR 2.101)相关,属于 NetApp, Inc. 的专有信息。根据 本协议提供的所有 NetApp 技术数据和计算机软件具有商业性质,并完全由私人出资开发。 美国政府对这些数 据的使用权具有非排他性、全球性、受限且不可撤销的许可,该许可既不可转让,也不可再许可,但仅限在与交 付数据所依据的美国政府合同有关且受合同支持的情况下使用。除本文档规定的情形外,未经 NetApp, Inc. 事先 书面批准,不得使用、披露、复制、修改、操作或显示这些数据。美国政府对国防部的授权仅限于 DFARS 的第 252.227-7015(b)(2014 年 2 月)条款中明确的权利。

商标信息

NetApp、NetApp 标识和 <http://www.netapp.com/TM> 上所列的商标是 NetApp, Inc. 的商标。其他公司和产品名 称可能是其各自所有者的商标。